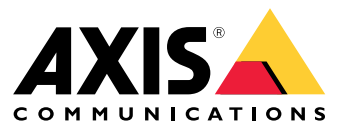

User manual

## About your device

## About your device

AXIS S3008 Mk II Recorder is <sup>a</sup> compact network video recorder with <sup>a</sup> built-in PoE switch for easy installation. The device features <sup>a</sup> surveillance-grade hard drive. It also includes <sup>a</sup> USB port for easy export of video footage. The recorder comes in three models – including <sup>a</sup> 2 TB, 4 TB or 8 TB hard drive.

## **How many cameras can I connect to the recorder?**

Up to eight devices can be connected to the PoE switch of the recorder.

## **How much power can the recorder supply to the cameras?**

These are the limitations for power over Ethernet (PoE):

- The recorder can supply up to eight devices with PoE.
- The total amount of power available is 124 W.
- Each network port supports up to 15.4 W (PoE Class 3) at the PoE port (PSE) and 12.95 W on the camera side (PD).
- The switch allocates PoE power based on the PoE class of the connected device.

## **Browser support**

#### **Windows®**

- Chrome<sup>TM</sup> (recommended)
- Firefox $^{\circ}$
- $\bullet$  Edge $^\circ$

**OS X®**

- Chrome<sup>TM</sup> (recommended)
- Safari®

**Other**

- Chrome<sup>TM</sup>
- Firefox $^*$

To find out more about how to use the device, see the Manual available at *Documentation | Axis [Communications](https://help.axis.com/)*. If you want more information about recommended browsers, go to *Axis OS browser support | Axis [Communications](https://help.axis.com/)*.

# Installation

# Installation

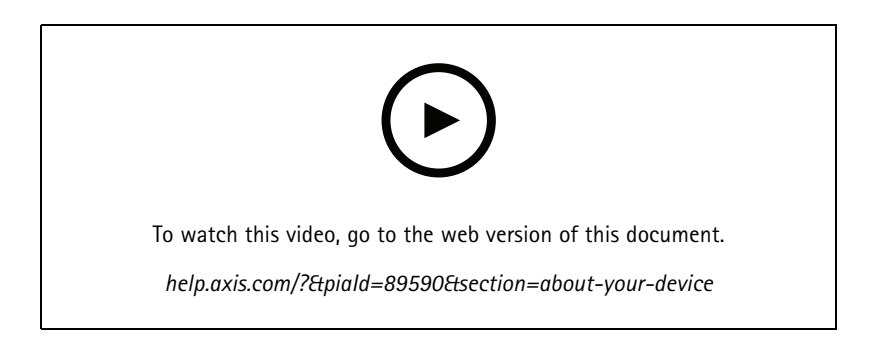

The AXIS S3008 Recorder Mk II is used with version <sup>4</sup> of the AXIS Companion video management software.

## Get started

## Get started

#### Note

Internet access is required during the system setup.

- 1. *Register <sup>a</sup> My Axis account on page 4*
- 2. *Install the hardware on page 4*
- 3. *Install the [desktop](#page-4-0) app on page [5](#page-4-0)*
- 4. *[Create](#page-4-0) <sup>a</sup> site on page [5](#page-4-0)*
- 5. *Install the [mobile](#page-4-0) app on page [5](#page-4-0)*

When the installation is done:

- All Axis devices in the system have the latest firmware.
- All devices have <sup>a</sup> password.
- Recording using the default settings is active.
- You can use remote access.

### **Register <sup>a</sup> My Axis account**

Register <sup>a</sup> **My Axis** account at *[axis.com/my-axis/login](https://www.axis.com/my-axis/login)*.

To make your My Axis account more secure, activate multi-factor authentication (MFA). MFA is <sup>a</sup> security system that adds another layer of verification to ensure the user's identity.

To activate MFA:

- 1. Go to *[axis.com/my-axis/login](https://www.axis.com/my-axis/login)*.
- 2. Log in with your **My Axis** credentials.
- 3. Go to  $\bigotimes$  and select Account settings.
- 4. Click **Security settings**
- 5. Click **Handle your 2-factor authentication**.
- 6. Enter your **My Axis** credentials.
- 7. Choose one of the authentication methods **Authenticator App (TOTP)** or **Email** and follow the on-screen instructions.

### **Install the hardware**

- 1. Install your camera hardware.
- 2. Connect the recorder to your network via the LAN port.
- 3. Connect the cameras to the recorder's integrated PoE switch or an external PoE switch.
- 4. Connect the computer to the same network as the recorder.
- 5. Connect the power supply to the recorder.

## <span id="page-4-0"></span>Get started

#### Important

You must first connect the power cord to the recorder, and then connect the power cord to the power outlet.

6. Wait <sup>a</sup> few minutes for the recorder and cameras to boot up before proceeding.

#### **ACAUTION**

Keep the recorder in <sup>a</sup> well ventilated environment and with plenty of empty space around the recorder to avoid overheating.

### **Install the desktop app**

- 1. Go to *[axis.com/products/axis-companion](https://www.axis.com/products/axis-companion)* and click **Download** to download for Windows.
- 2. Open the setup file and follow the setup assistant.
- 3. Sign in with your *My Axis [account](https://www.axis.com/my-axis/login)*.

## **Create <sup>a</sup> site**

A site is <sup>a</sup> single point of entry to <sup>a</sup> surveillance solution, for example all cameras in <sup>a</sup> store. You can keep track of several sites through <sup>a</sup> single My Axis account.

#### Note

If you've used an earlier version of , the sites you created won't appear in the list of sites in . You might also have devices that aren't supported. See *Migrating from AXIS [Companion](https://help.axis.com/axis-companion-4#migrating-from-axis-companion-version-3-to-version-4) Classic to version <sup>4</sup>* for more information.

- 1. Start the desktop app.
- 2. Sign in with your *My Axis [account](https://www.axis.com/my-axis/login)*.
- 3. Click **Create new site**.
- 4. Name your site and enter your company name.
- 5. Click **Next**.
- 6. Select the devices you want to add to your site.
- 7. Click **Next**.
- 8. Select storage.
- 9. Click **Next**.
- 10. On the **Ready to install page**, **Offline mode** and **Upgrade firmware** are turned on by default. You can turn them off if you don't want to access offline mode or upgrade your devices to the latest firmware version.
- 11. Click **Install** and wait while configures the devices.

The configuration can take several minutes.

## **Install the mobile app**

With mobile app, you can access your devices and recordings from anywhere. You can also get notifications when events occur, or when someone calls from an intercom.

#### **For Android**

Click *[Download](https://play.google.com/store/apps/details?id=com.axis.companion)* or scan the following QR Code®.

# Get started

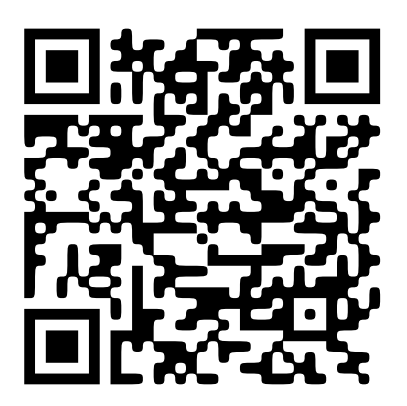

**For iOS**

Click *[Download](https://apps.apple.com/us/app/axis-companion-4/id1385994562)* or scan the following QR Code.

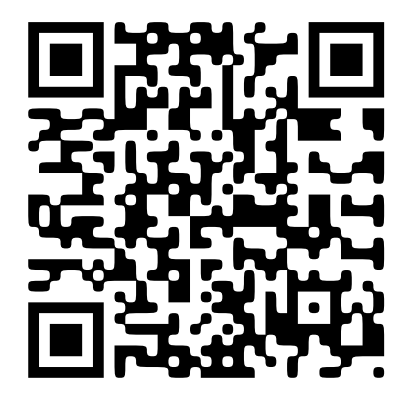

Open the mobile app and log in with your Axis credentials.

If you don't have <sup>a</sup> My Axis account, you can go to *[axis.com/my-axis](https://www.axis.com/my-axis)* to register <sup>a</sup> new account.

*QR Code is <sup>a</sup> registered trademark of Denso Wave Incorporated in Japan and other countries.*

## The web interface

## The web interface

To reach the device's web interface, type the device's IP address in <sup>a</sup> web browser.

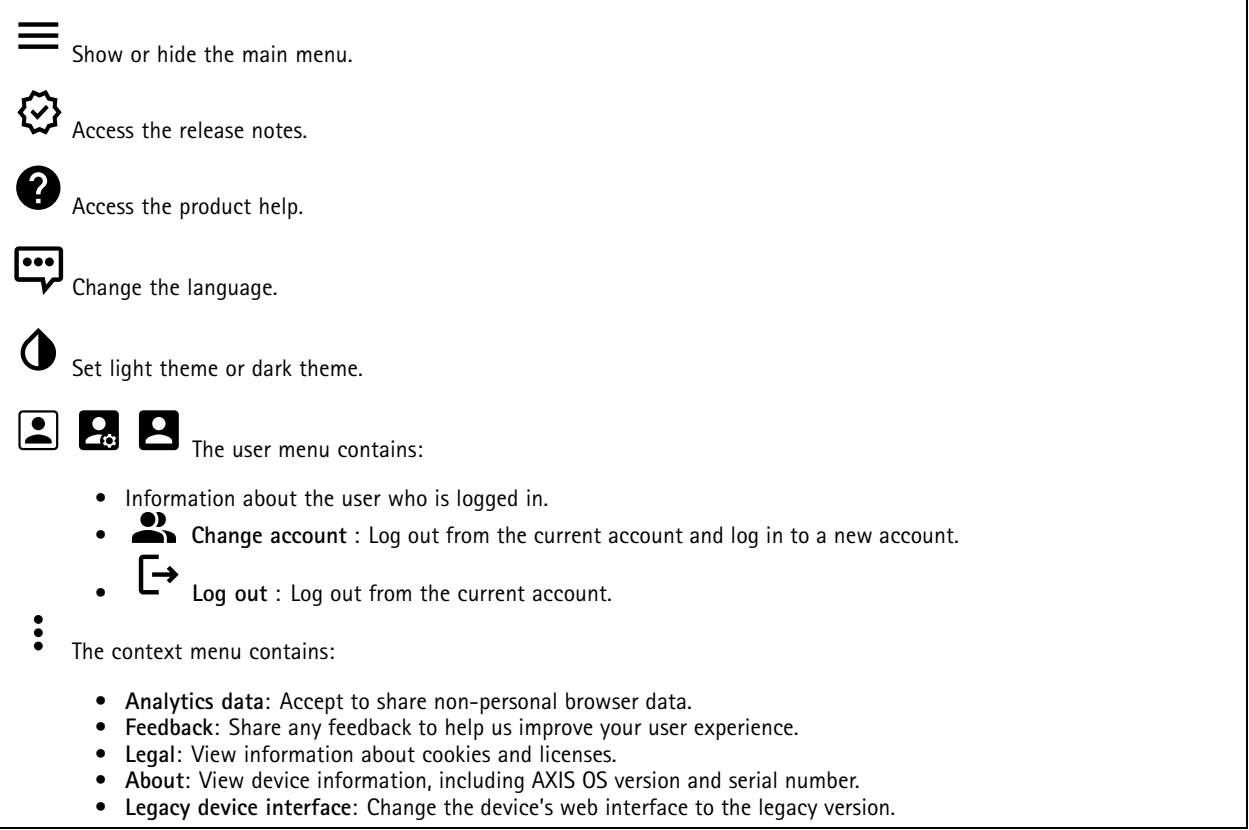

## **Status**

**Time sync status**

Shows NTP synchronization information, including if the device is in sync with an NTP server and the time remaining until the next sync.

**NTP settings**: View and update the NTP settings. Takes you to the **Date and time** page where you can change the NTP settings.

#### **Ongoing recordings**

Shows ongoing recordings and their designated storage space.

**Recordings:** View ongoing and filtered recordings and their source. For more information, see

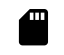

Shows the storage space where the recording is saved.

### **Device info**

Shows the device information, including AXIS OS version and serial number.

## The web interface

**Upgrade AXIS OS**: Upgrade the software on your device. Takes you to the Maintenance page where you can do the upgrade.

#### **Connected clients**

Shows the number of connections and connected clients.

**View details**: View and update the list of connected clients. The list shows IP address, protocol, port, state, and PID/process of each connection.

## **Apps**

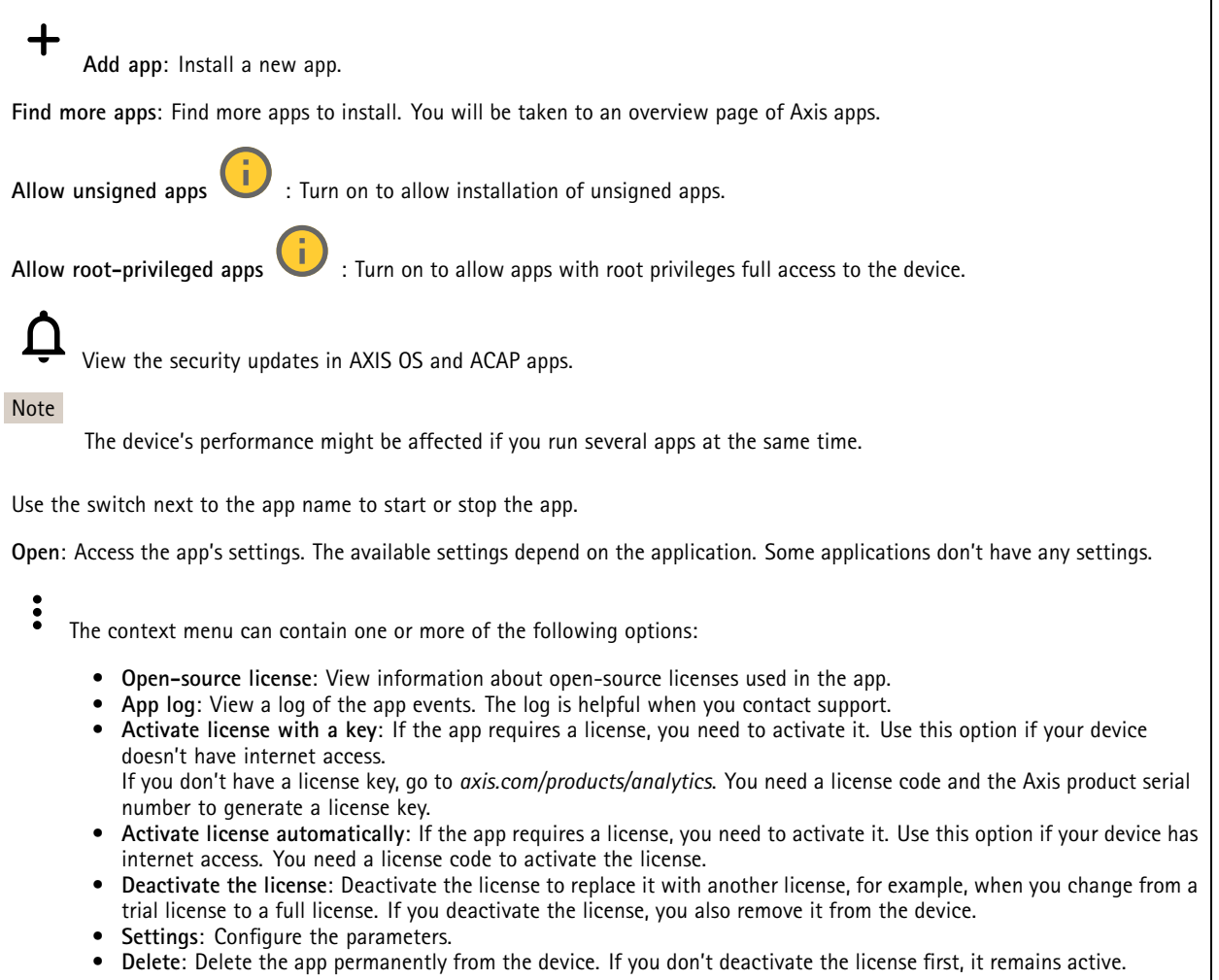

## **System**

## **Time and location**

### **Date and time**

The time format depends on the web browser's language settings.

## The web interface

### Note

We recommend you synchronize the device's date and time with an NTP server.

**Synchronization**: Select an option for the device's date and time synchronization. • **Automatic date and time (manual NTS KE servers)**: Synchronize with the secure NTP key establishment servers connected to the DHCP server. **Manual NTS KE servers**: Enter the IP address of one or two NTP servers. When you use two NTP servers, the device synchronizes and adapts its time based on input from both. **Max NTP poll time**: Select the maximum amount of time the device should wait before it polls the NTP server to get an updated time. **Min NTP poll time**: Select the minimum amount of time the device should wait before it polls the NTP server to get an updated time. • **Automatic date and time (NTP servers using DHCP)**: Synchronize with the NTP servers connected to the DHCP server. **Fallback NTP servers**: Enter the IP address of one or two fallback servers. **Max NTP poll time**: Select the maximum amount of time the device should wait before it polls the NTP server to get an updated time. **Min NTP poll time**: Select the minimum amount of time the device should wait before it polls the NTP server to get an updated time. •**Automatic date and time (manual NTP servers)**: Synchronize with NTP servers of your choice.

- **Manual NTP servers**: Enter the IP address of one or two NTP servers. When you use two NTP servers, the device synchronizes and adapts its time based on input from both.
- **Max NTP poll time**: Select the maximum amount of time the device should wait before it polls the NTP server to get an updated time.
- **Min NTP poll time**: Select the minimum amount of time the device should wait before it polls the NTP server to get an updated time.
- • **Custom date and time**: Manually set the date and time. Click **Get from system** to fetch the date and time settings once from your computer or mobile device.

**Time zone**: Select which time zone to use. Time will automatically adjust to daylight saving time and standard time.

- **DHCP**: Adopts the time zone of the DHCP server. The device must connected to <sup>a</sup> DHCP server before you can select this option.
- •**Manual**: Select <sup>a</sup> time zone from the drop-down list.

The system uses the date and time settings in all recordings, logs, and system settings.

### **Network**

Note

#### **IPv4**

**Assign IPv4 automatically**: Select to let the network router assign an IP address to the device automatically. We recommend automatic IP (DHCP) for most networks.

**IP address**: Enter <sup>a</sup> unique IP address for the device. Static IP addresses can be assigned at random within isolated networks, provided that each address is unique. To avoid conflicts, we recommend you contact your network administrator before you assign <sup>a</sup> static IP address.

**Subnet mask**: Enter the subnet mask to define what addresses are inside the local area network. Any address outside the local area network goes through the router.

**Router**: Enter the IP address of the default router (gateway) used to connect devices that are attached to different networks and network segments.

**Fallback to static IP address if DHCP isn't available**: Select if you want to add <sup>a</sup> static IP address to use as fallback if DHCP is unavailable and can't assign an IP address automatically.

Note

If DHCP isn't available and the device uses <sup>a</sup> static address fallback, the static address is configured with <sup>a</sup> limited scope.

**IPv6**

## The web interface

**Assign IPv6 automatically**: Select to turn on IPv6 and to let the network router assign an IP address to the device automatically.

#### **Hostname**

**Assign hostname automatically**: Select to let the network router assign <sup>a</sup> hostname to the device automatically.

**Hostname**: Enter the hostname manually to use as an alternative way of accessing the device. The server report and system log use the hostname. Allowed characters are A–Z, a–z, 0–9 and -.

#### **DNS servers**

**Assign DNS automatically**: Select to let the DHCP server assign search domains and DNS server addresses to the device automatically. We recommend automatic DNS (DHCP) for most networks.

**Search domains**: When you use <sup>a</sup> hostname that is not fully qualified, click **Add search domain** and enter <sup>a</sup> domain in which to search for the hostname the device uses.

**DNS servers**: Click **Add DNS server** and enter the IP address of the DNS server. This provides the translation of hostnames to IP addresses on your network.

#### **Network discovery protocols**

**Bonjour**® : Turn on to allow automatic discovery on the network.

**Bonjour name**: Enter <sup>a</sup> friendly name to be visible on the network. The default name is the device name and MAC address.

**UPnP**® : Turn on to allow automatic discovery on the network.

**UPnP name**: Enter <sup>a</sup> friendly name to be visible on the network. The default name is the device name and MAC address.

**WS-Discovery**: Turn on to allow automatic discovery on the network.

**LLDP and CDP**: Turn on to allow automatic discovery on the network. Turning LLDP and CDP off can impact the PoE power negotiation. To resolve any issues with the PoE power negotiation, configure the PoE switch for hardware PoE power negotiation only.

#### **One-click cloud connection**

One-click cloud connection (O3C) together with an O3C service provides easy and secure internet access to live and recorded video from any location. For more information, see *[axis.com/end-to-end-solutions/hosted-services](https://www.axis.com/end-to-end-solutions/hosted-services)*.

#### **Allow O3C**:

- **One-click**: This is the default setting. Press and hold the control button on the device to connect to an O3C service over the internet. You need to register the device with the O3C service within 24 hours after you press the control button. Otherwise, the device disconnects from the O3C service. Once you register the device, **Always** is enabled and the device stays connected to the O3C service.
- **Always**: The device constantly attempts to connect to an O3C service over the internet. Once you register the device, it stays connected to the O3C service. Use this option if the control button on the device is out of reach.
- **No**: Disables the O3C service.

**Proxy settings**: If needed, enter the proxy settings to connect to the proxy server.

**Host**: Enter the proxy server's address.

**Port**: Enter the port number used for access.

**Login** and **Password**: If needed, enter username and password for the proxy server.

**Authentication method**:

• **Basic**: This method is the most compatible authentication scheme for HTTP. It's less secure than the **Digest** method because it sends the username and password unencrypted to the server.

## The web interface

- •**Digest**: This method is more secure because it always transfers the password encrypted across the network.
- • **Auto**: This option lets the device select the authentication method depending on the supported methods. It prioritizes the **Digest** method over the **Basic** method.

**Owner authentication key (OAK)**: Click **Get key** to fetch the owner authentication key. This is only possible if the device is connected to the internet without <sup>a</sup> firewall or proxy.

### **Network ports**

**Power over Ethernet**

- **Allocated power**: Number of watts (W) that are currently allocated.
- •**Total PoE consumption**: Number of watts (W) that are consumed.
- •**Keep PoE active during recorder restart**: Turn on to supply power to connected devices during <sup>a</sup> restart of the recorder.

 $\overline{P}$ Click to show or hide the ports image.

• Click <sup>a</sup> port in the image to see the port details in the port list.

**Port list**

- **Port**: The port number.
- **PoE**: Turn on or off PoE for the port.
- **Network**: Turn on or off network for the port.
- **Status**: Shows if there is device connected to this port.
- **Friendly name**: The friendly name is set in **Network settings**. The default name is <sup>a</sup> combination of the model and the media access control address (MAC address) of the connected device.
- **Power consumption**: Number of watts (W) that are currently consumed and allocated by the connected device.

#### **Power over Ethernet**

**Allocated power**: Number of watts (W) that are currently allocated.

**Total PoE consumption**: Number of watts (W) that are consumed.

**Keep PoE active during recorder restart**: Turn on to supply power to connected devices during <sup>a</sup> restart of the recorder.

**Used space**: Percentage of space used.

**Free space**: Percentage of space available for recordings.

**Free space**: Available disk space displayed in megabytes (MB), gigabytes (GB), or terabytes (TB).

**Disk status**: Current status of the disk.

**Disk temperature**: Current running temperature.

**PoE**: Turn on or off PoE for each port. When <sup>a</sup> device is connected, you'll see the following information:

- **Friendly name**: The friendly name is set in **Network settings**. The default name is <sup>a</sup> combination of the model and the media access control address (MAC address) of the connected device.
- **Power consumption**: Number of watts (W) that are currently consumed and allocated.

### **Security**

**Certificates**

## The web interface

Certificates are used to authenticate devices on <sup>a</sup> network. The device supports two types of certificates: • **Client/server certificates** A client/server certificate validates the device's identity, and can be self-signed or issued by <sup>a</sup> Certificate Authority (CA). A self-signed certificate offers limited protection and can be used before <sup>a</sup> CA-issued certificate has been obtained. **CA certificates** •You can use <sup>a</sup> CA certificate to authenticate <sup>a</sup> peer certificate, for example to validate the identity of an authentication server when the device connects to <sup>a</sup> network protected by IEEE 802.1X. The device has several pre-installed CA certificates. These formats are supported: • Certificate formats: .PEM, .CER, and .PFX Private key formats: PKCS#1 and PKCS#12 •Important If you reset the device to factory default, all certificates are deleted. Any pre-installed CA certificates are reinstalled. **Add certificate** : Click to add <sup>a</sup> certificate. **Morefields to fill in or select.** • More **Secure keystore**: Select to use **Secure element** or **Trusted Platform Module 2.0** to securely store the private key. For •more information on which secure keystore to select, go to *[help.axis.com/en-us/axis-os#cryptographic-support](https://help.axis.com/en-us/axis-os#cryptographic-support)*. **Key type**: Select the default or <sup>a</sup> different encryption algorithm from the drop-down list to protect the certificate. • $\ddot{\cdot}$ The context menu contains: • **Certificate information**: View an installed certificate's properties. **Delete certificate**: Delete the certificate. • **Create certificate signing request**: Create <sup>a</sup> certificate signing request to send to <sup>a</sup> registration authority to apply •for <sup>a</sup> digital identity certificate. **Secure** keystore  $\overline{\mathbf{U}}$  : • **Secure element (CC EAL6+)**: Select to use secure element for secure keystore. • **Trusted Platform Module 2.0 (CC EAL4+, FIPS 140-2 Level 2)**: Select to use TPM 2.0 for secure keystore.

**Network access control and encryption**

### **IEEE 802.1x**

IEEE 802.1x is an IEEE standard for port-based network admission control providing secure authentication of wired and wireless network devices. IEEE 802.1x is based on EAP (Extensible Authentication Protocol).

To access <sup>a</sup> network protected by IEEE 802.1x, network devices must authenticate themselves. The authentication is performed by an authentication server, typically <sup>a</sup> RADIUS server (for example, FreeRADIUS and Microsoft Internet Authentication Server).

## **IEEE 802.1AE MACsec**

IEEE 802.1AE MACsec is an IEEE standard for media access control (MAC) security that defines connectionless data confidentiality and integrity for media access independent protocols.

#### **Certificates**

When configured without <sup>a</sup> CA certificate, server certificate validation is disabled and the device tries to authenticate itself regardless of what network it is connected to.

When using <sup>a</sup> certificate, in Axis' implementation, the device and the authentication server authenticate themselves with digital certificates using EAP-TLS (Extensible Authentication Protocol - Transport Layer Security).

To allow the device to access <sup>a</sup> network protected through certificates, you must install <sup>a</sup> signed client certificate on the device.

## The web interface

**Authentication method**: Select an EAP type used for authentication.

**Client certificate**: Select <sup>a</sup> client certificate to use IEEE 802.1x. The authentication server uses the certificate to validate the client's identity.

**CA certificates**: Select CA certificates to validate the authentication server's identity. When no certificate is selected, the device tries to authenticate itself regardless of what network it is connected to.

**EAP identity**: Enter the user identity associated with the client certificate.

**EAPOL version**: Select the EAPOL version that is used in the network switch.

**Use IEEE 802.1x**: Select to use the IEEE 802.1x protocol.

These settings are only available if you use **IEEE 802.1x PEAP-MSCHAPv2** as the authentication method:

- •**Password**: Enter the password for your user identity.
- •**Peap version**: Select the Peap version that is used in the network switch.
- • **Label**: Select <sup>1</sup> to use client EAP encryption; select 2 to use client PEAP encryption. Select the Label that the network switch uses when using Peap version 1.

These settings are only available if you use **IEEE 802.1ae MACsec (Static CAK/Pre-Shared Key)** as the authentication method:

- **Key agreement connectivity association key name**: Enter the connectivity association name (CKN). It must be <sup>2</sup> to <sup>64</sup> (divisible by 2) hexadecimal characters. The CKN must be manually configured in the connectivity association and must match on both ends of the link to initially enable MACsec.
- **Key agreement connectivity association key**: Enter the connectivity association key (CAK). It should be either <sup>32</sup> or 64 hexadecimal characters long. The CAK must be manually configured in the connectivity association and must match on both ends of the link to initially enable MACsec.

#### **Firewall**

**Activate**: Turn on the firewall.

**Default Policy**: Select the default state for the firewall.

- **Allow:** Allows all connections to the device. This option is set by default.
- **Deny:** Denies all connections to the device.

To make exceptions to the default policy, you can create rules that allows or denies connections to the device from specific addresses, protocols, and ports.

- **Address**: Enter an address in IPv4/IPv6 or CIDR format that you want to allow or deny access to.
- **Protocol**: Select <sup>a</sup> protocol that you want to allow or deny access to.
- •**Port**: Enter <sup>a</sup> port number that you want to allow or deny access to. You can add <sup>a</sup> port number between 1 and 65535.
- **Policy**: Select the policy of the rule.

╈ : Click to create another rule.

**Add rules:** Click to add the rules that you have defined.

- **Time in seconds:** Set <sup>a</sup> time limit for testing the rules. The default time limit is set to **300** seconds. To activate the rules straight away, set the time to **0** seconds.
- • **Confirm rules:** Confirm the rules and their time limit. If you have set <sup>a</sup> time limit of more than 1 second, the rules will be active during this time. If you have set the time to **0**, the rules will be active straight away.

**Pending rules**: An overview of the latest tested rules that you are yet to confirm.

### Note

The rules that have <sup>a</sup> time limit appear under **Active rules** until the displayed timer runs out, or until you confirm them. If you don't confirm them, they will appear under **Pending rules** once the timer runs out, and the firewall will revert to the previously defined settings. If you confirm them, they will replace the current active rules.

**Confirm rules**: Click to activate the pending rules.

## The web interface

**Active rules**: An overview of the rules you are currently running on the device.

: Click to delete an active rule.

 $\mathbf{x}$ : Click to delete all rules, both pending and active.

### **Custom signed AXIS OS certificate**

To install test software or other custom software from Axis on the device, you need <sup>a</sup> custom signed AXIS OS certificate. The certificate verifies that the software is approved by both the device owner and Axis. The software can only run on <sup>a</sup> specific device which is identified by its unique serial number and chip ID. Only Axis can create custom signed AXIS OS certificates, since Axis holds the key to sign them.

**Install**: Click to install the certificate. You need to install the certificate before you install the software.

The context menu contains:

• **Delete certificate**: Delete the certificate.

### **Accounts**

**Virtual host**

╋ **Add virtual host**: Click to add <sup>a</sup> new virtual host.

**Enabled**: Select to use this virtual host.

**Server name**: Enter the name of the server. Only use numbers 0-9, letters A-Z, and hyphen (-).

**Port**: Enter the port the server is connected to.

**Type**: Select the type of authentication to use. Select between **Basic**, **Digest**, and **Open ID**.

The context menu contains:

- **Update**: Update the virtual host.
- **Delete**: Delete the virtual host.

**Disabled**: The server is disabled.

### **Storage**

**Onboard storage**

## The web interface

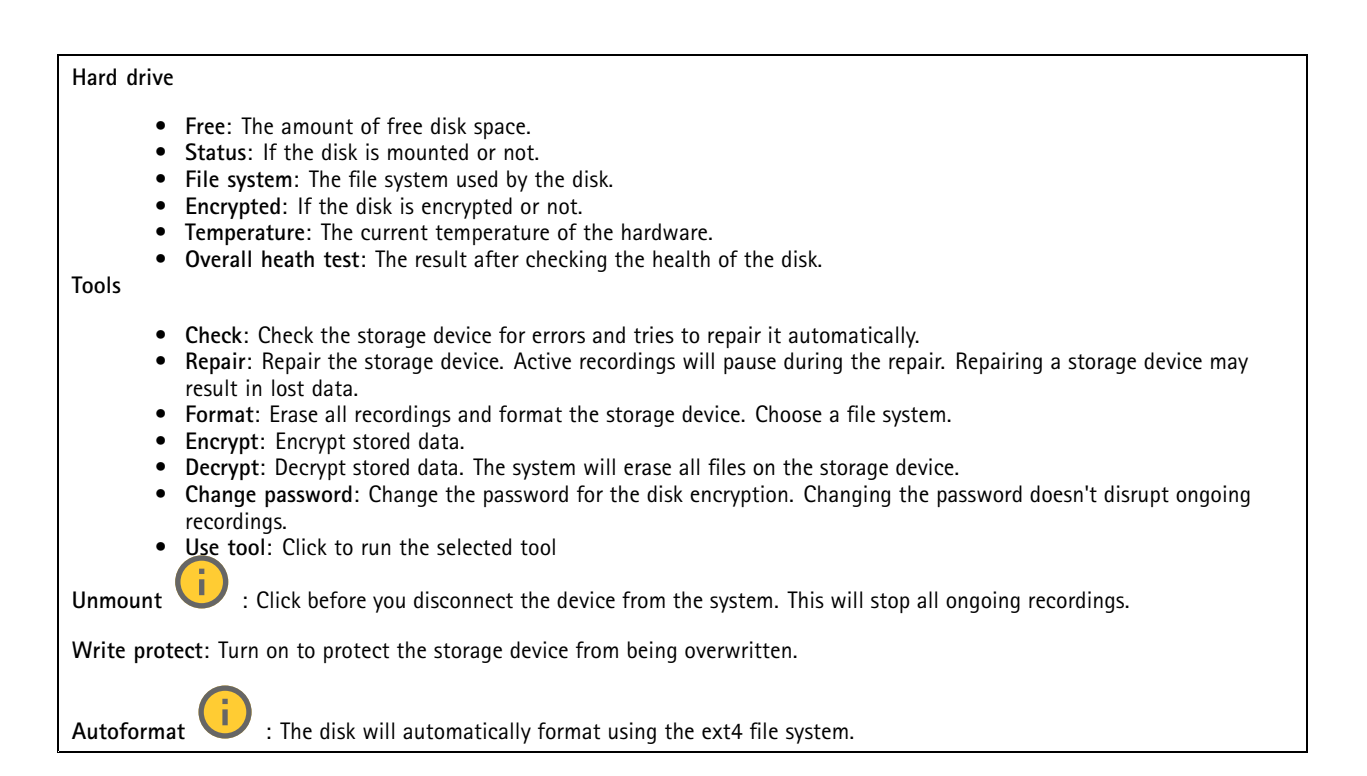

### **Logs**

### **SSH server**

**Secure Shell (SSH)**: Turn on to allow <sup>a</sup> user to securely log on and perform shell and network services over the network.

## **Maintenance**

**Restart**: Restart the device. This does not affect any of the current settings. Running applications restart automatically.

**Restore**: Return *most* settings to the factory default values. Afterwards you must reconfigure the device and apps, reinstall any apps that didn't come preinstalled, and recreate any events and presets.

### Important

The only settings saved after restore are:

- Boot protocol (DHCP or static)
- Static IP address
- Default router
- Subnet mask
- 802.1X settings
- O3C settings
- DNS server IP address

**Factory default**: Return *all* settings to the factory default values. Afterwards you must reset the IP address to make the device accessible.

## The web interface

### Note

All Axis device software is digitally signed to ensure that you only install verified software on your device. This further increases the overall minimum cybersecurity level of Axis devices. For more information, see the white paper "Axis Edge Vault" at *[axis.com](https://www.axis.com/learning/white-papers)*.

**AXIS OS upgrade**: Upgrade to <sup>a</sup> new AXIS OS version. New releases can contain improved functionality, bug fixes, and completely new features. We recommend you to always use the latest AXIS OS release. To download the latest release, go to *[axis.com/support](https://www.axis.com/support/firmware)*.

When you upgrade, you can choose between three options:

- **Standard upgrade**: Upgrade to the new AXIS OS version.
- • **Factory default**: Upgrade and return all settings to the factory default values. When you choose this option, you can't revert to the previous AXIS OS version after the upgrade.
- • **Autorollback**: Upgrade and confirm the upgrade within the set time. If you don't confirm, the device reverts to the previous AXIS OS version.

**AXIS OS rollback**: Revert to the previously installed AXIS OS version.

## Product overview

## Product overview

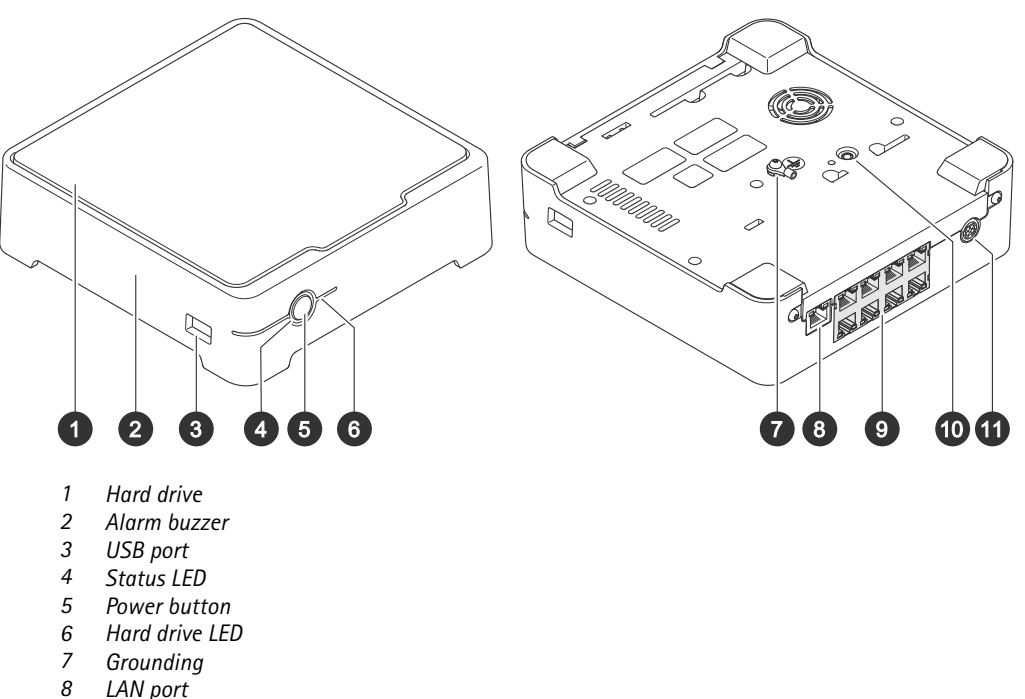

- 
- *8 LAN port <sup>9</sup> PoE port (8x)*
- *10 Control button*
- *11 Power input*

## **Power button**

- To shut down the recorder, long press the power button until the buzzer makes <sup>a</sup> brief sound.
- To silence the buzzer, short press the power button.

## **Control button**

The control button is used for:

- Resetting the product to factory default settings. See *Hard reset <sup>a</sup> [recorder](#page-18-0) on page [19](#page-18-0)*.
- • Connecting to <sup>a</sup> one-click cloud connection (O3C) service over the internet. To connect, press and hold the button for about 3 seconds until the status LED flashes green.

## Troubleshooting

## Troubleshooting

### **The status LED gives you the following information:**

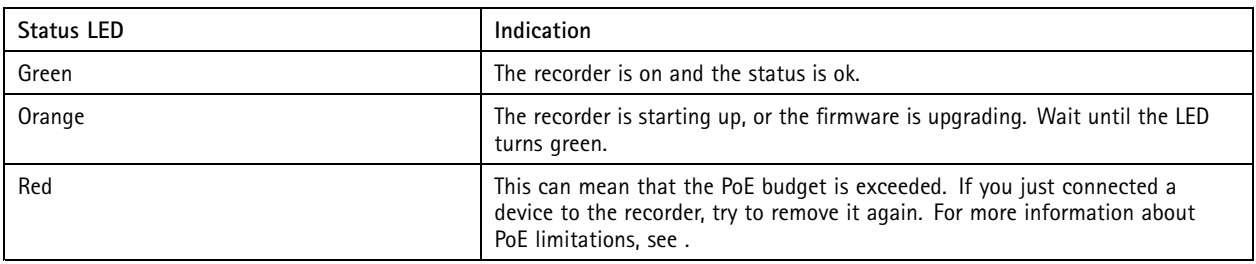

**The hard drive LED gives you the following information:**

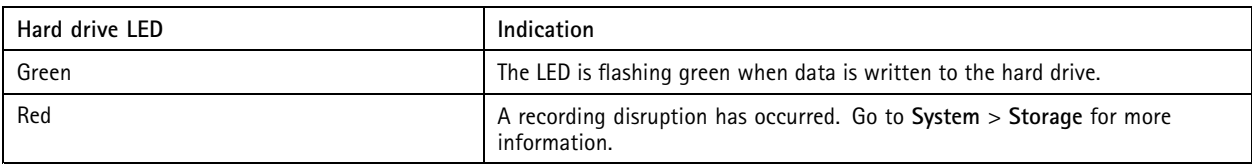

**The buzzer sounds for this reason:**

• The PoE budget is exceeded. If you just connected <sup>a</sup> device to the recorder, try removing it again. For more information about PoE limitations, see

### Note

You can stop the buzzer with <sup>a</sup> short press of the power button.

#### **The recorder shuts down:**

• The recorder is severely overheated.

## **Technical issues, clues and solutions**

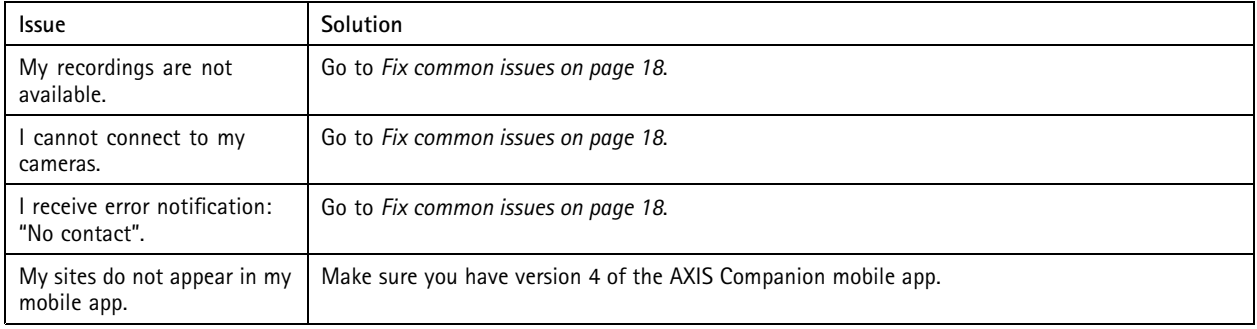

## **Fix common issues**

Before you restart, configure or reset your devices, we recommend that you to save <sup>a</sup> system report.

See *Save <sup>a</sup> [system](#page-19-0) report on page [20](#page-19-0)*.

1. Check that your cameras and recorder have power.

## <span id="page-18-0"></span>Troubleshooting

- 2. Check that you are connected to the internet.
- 3. Check that the network is working.
- 4. Check that the cameras are connected to the same network as the computer, unless you are remote.

#### Still not working?

- 5. Make sure that your cameras, recorder and AXIS Companion desktop app have the latest firmware and software updates. See *Upgrade firmware on page 19*.
- 6. Restart the AXIS Companion desktop app.
- 7. Restart you cameras and recorder.

### Still not working?

8. Make <sup>a</sup> hard reset on the cameras and the recorder, to completely put them back to factory default settings.

See *Hard reset <sup>a</sup> recorder on page 19*.

9. Add the reset cameras to your site again.

#### Still not working?

10. Update your graphics card with the latest drivers.

Still not working?

11. Save <sup>a</sup> system report and contact *Axis [technical](https://www.axis.com/companion/support) support*.

See *Save <sup>a</sup> [system](#page-19-0) report on page [20](#page-19-0)*.

## **Upgrade firmware**

New firmware updates bring you to the latest and improved set of features, functions, and security enhancements.

- 1. Go to the leader device's web interface.
- 2. Go to **Maintenance <sup>&</sup>gt; Firmware upgrade** and click **Upgrade**.
- 3. Follow the instructions on the screen.

### **Hard reset a recorder**

#### Important

Move the recorder carefully while it's switched on. Sudden moves or shocks may damage the hard drive.

### Note

- A hard reset will reset all the settings, including the IP address.
- A hard reset will not remove your recordings.
- 1. Switch off the recorder:

Press the power button on the front of the recorder for 4-5 seconds until you hear <sup>a</sup> beep.

- 2. Wait until the recorder is switched off, then turn it over to access the control button.
- 3. Press and hold the control button. Press and release the power button to start the recorder. Release the control button after 15-30 seconds when the LED indicator flashes amber.

## <span id="page-19-0"></span>Troubleshooting

- 4. Carefully put the recorder back in its place.
- 5. The process is complete when the status LED indicator turns green. The product has been reset to the factory default settings. If no DHCP server is available on the network, the default IP address is 192.168.0.90
- 6. Reset your devices connected to the recorder.
- 7. If your hard drive is encrypted, it must be mounted manually after the recorder is reset:
	- 7.1 Go to the device's web interface.
	- 7.2 Go to **System** <sup>&</sup>gt; **Storage** and click **Mount**.
	- 7.3 Enter the encryption password used when encrypting the hard drive.

## **I can't log in to the product's web interface**

If you set <sup>a</sup> password for the product during configuration, and later add that product to <sup>a</sup> site, you can no longer log in to the product's web interface with the password you've set. This is because AXIS Companion software changes the passwords of all devices in the site.

To log in to <sup>a</sup> device in your site, type the username **root** and your site password.

## **How to erase all recordings**

- 1. In the device's web interface, go to **System** <sup>&</sup>gt; **Storage**.
- 2. Select **Format** and click **Use tool**.

### Note

This procedure erases all recordings from the hard drive, but the configuration of the recorder and the site doesn't change.

## **Save <sup>a</sup> system report**

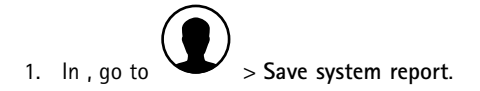

2. When you register <sup>a</sup> new case at Axis Helpdesk, attach the system report.

# Need more help?

# Need more help?

## **Useful links**

• *AXIS [Companion](https://www.axis.com/products/online-manual/53506) user manual*

## **Contact support**

If you need more help, go to *[axis.com/support](https://www.axis.com/support)*.

User manual AXIS S3008 Mk II Recorder **Date:** June 2024 © Axis Communications AB, 2023 - 2024 Part no. T10191657

Ver . M4.2